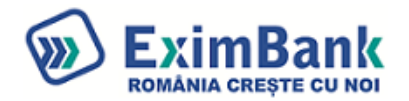

Stimate client,

## **Din 03 ianuarie 2023, EximBank devine noua ta bancă astfel că, pentru serviciul de Internet Banking, se va utiliza platforma – EximBanking.**

Menționăm că platforma de Internet Banking a Băncii Românești - e-bancamea - va fi disponibilă pentru operațiuni numai până pe data de 30 decembrie 2022, ora 12.00. Ulterior acestei date, se va utiliza EximBanking.

Conectarea la noua platformă se face de pe site-ul băncii - [www.eximbank.ro](http://www.eximbank.ro/)

Ca și coordonate generale:

- *-* **Numele de utilizator** (username) rămâne neschimbat;
- *-* **Parola** se va reseta la prima accesare a EximBanking
- *-* **Digipass**-ul se utilizează în continuare pentru autentificare;
- *-* **Autentificarea prin SMS** se menține (în cazul în care în prezent sunt asociate mai multe numere de telefon pentru autentificare prin SMS, în platforma EximBanking se păstrează cel folosit la ultima conectare în platforma e-bancamea).

#### **Pași pentru resetare parolă:**

- Se accesează aplicația **EximBanking**
- În fereastra de login, se accesează opțiunea "Resetare parolă/Cod acces"
- Se introduce *Utilizatorul* (username-ul)
- Se introduce CNP (*persoana nerezidentă va introduce Cod țară, Număr și Serie pașaport, scrise fără spații; Exp: GRXXX12345678)*
- Se merge la *Următorul Pas*
- Se setează noua parolă care este validată prin codul generat de Digipass/codul primit prin SMS, în funcție de metoda de autentificare deținută. Pentru cei care au optat și pentru Digipass și pentru SMS, aplicația va propune implicit SMS pentru setarea noii parole. După setarea parolei, vei fi direcționat către pagina de login unde se introduc: *Utilizator*, noua *Parolă* și codul generat de Digipass/codul primit prin SMS.

#### De retinut:

Pentru accesul la conturile personale vei accesa in continuare platforma e-bancamea, utilizand aceleasi credentiale si elemente de autentificare (Digipass/SMS).

Pentru suport:

Tel: 021.305.9585 (8:30 - 17:00, de luni până vineri cu exceptia sarbatorilor legale)

email**:** [suport.ib.corporate@eximbank.ro](mailto:suport.ib.corporate@eximbank.ro)

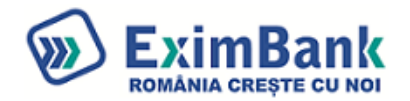

## ACCESARE APLICATIE INTERNET BANKING E-XIMBANKING

LinnBanking Pentru a va autentifica in aplicatie accesați site-ul **Eximbank** acesand butonul Veti fi redirectionat în pagina de logare a aplicatiei.

#### Pasul 1. Resetare parola la prima logare:

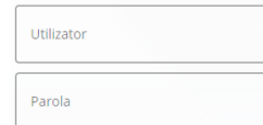

Resetare parola / Cod de access

#### 1. se apasa pe **Resetare parola/ Cod de acces**

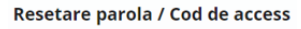

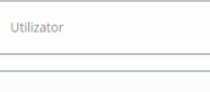

Introduceti codul numeric personal (CNP-ul)

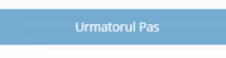

#### Resetare parola / Cod de access

Pentru validarea operatiunii trebuie sa introduci codul generat de digipass sau primit prin SMS [SMS2235762923 - SMS].

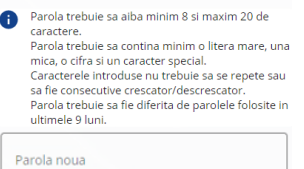

Confirma parola

#### 2**.** se introduce utilizatorul folosit in prezent 3. se introduce CNP (*persoana nerezidentă va introduce Cod țară, Număr și Serie pașaport, scrise fără spații; Exp: GRXXX12345678)* 4. se apasa pe butonul "Urmatorul Pas"

5. se introduce parola noua

5.1. se reintroduce parola noua pentru validare

6.1. pentru utilizatorii care au optat și pentru Digipass și pentru SMS, aplicația va propune implicit SMS pentru setarea noii parole.

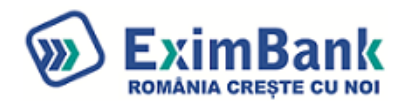

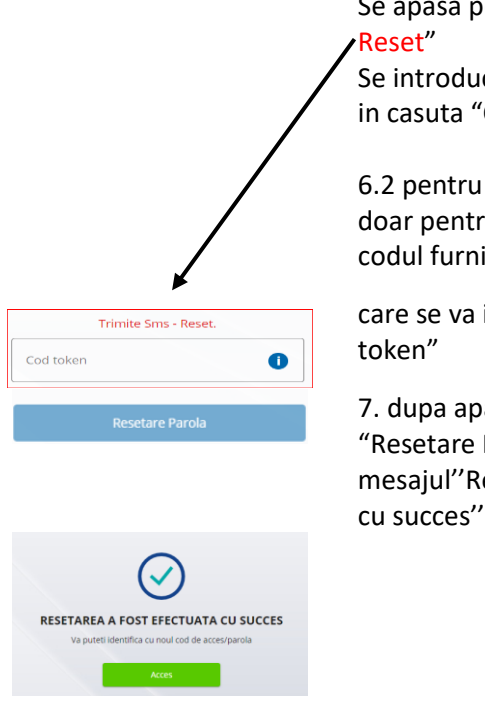

# Se apasa pe butonul "Trimite SMS -

Se introduce codul primit prin SMS in casuta "Cod token"

6.2 pentru utilizatorii care au optat doar pentru Digipass, se obtine codul furnizat de dispozitiv

care se va introduce in casuta "Cod

7. dupa apasare butonului "Resetare Parola", se va afisa mesajul''Resetarea a fost efectuata cu succes''

## Pasul 2. Logare in aplicatie

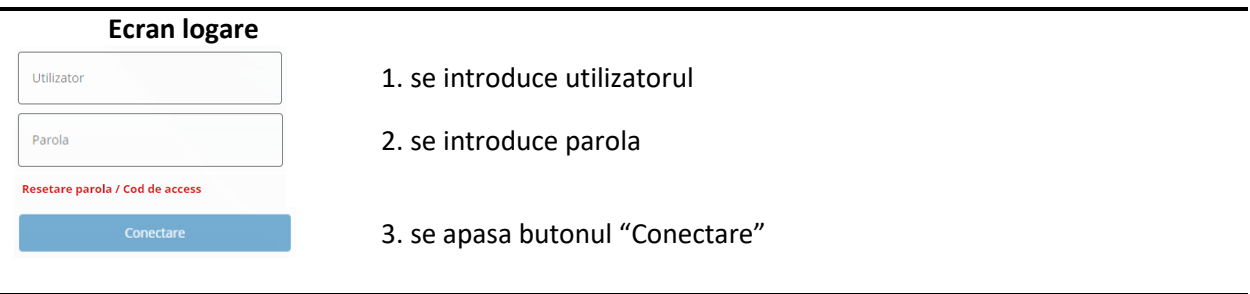

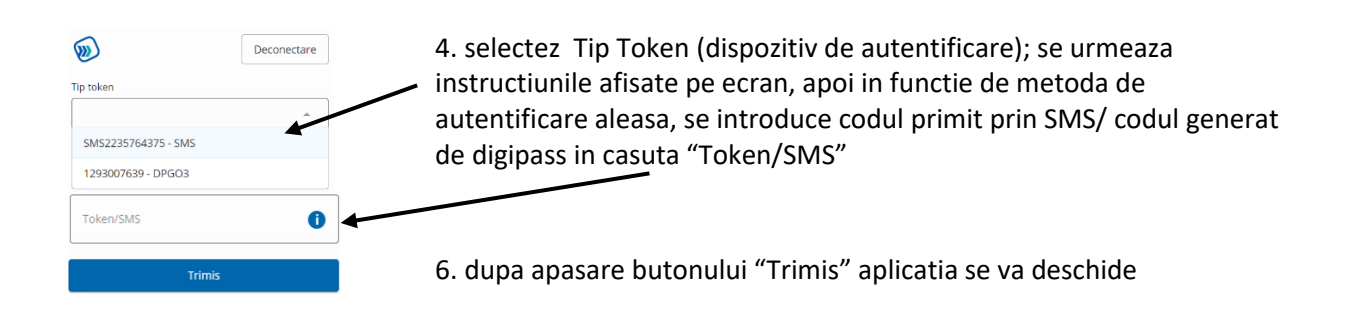

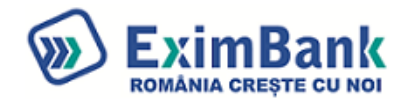

#### UTILIZAREA APLICATIEI

#### 1. PAGINA ACASA

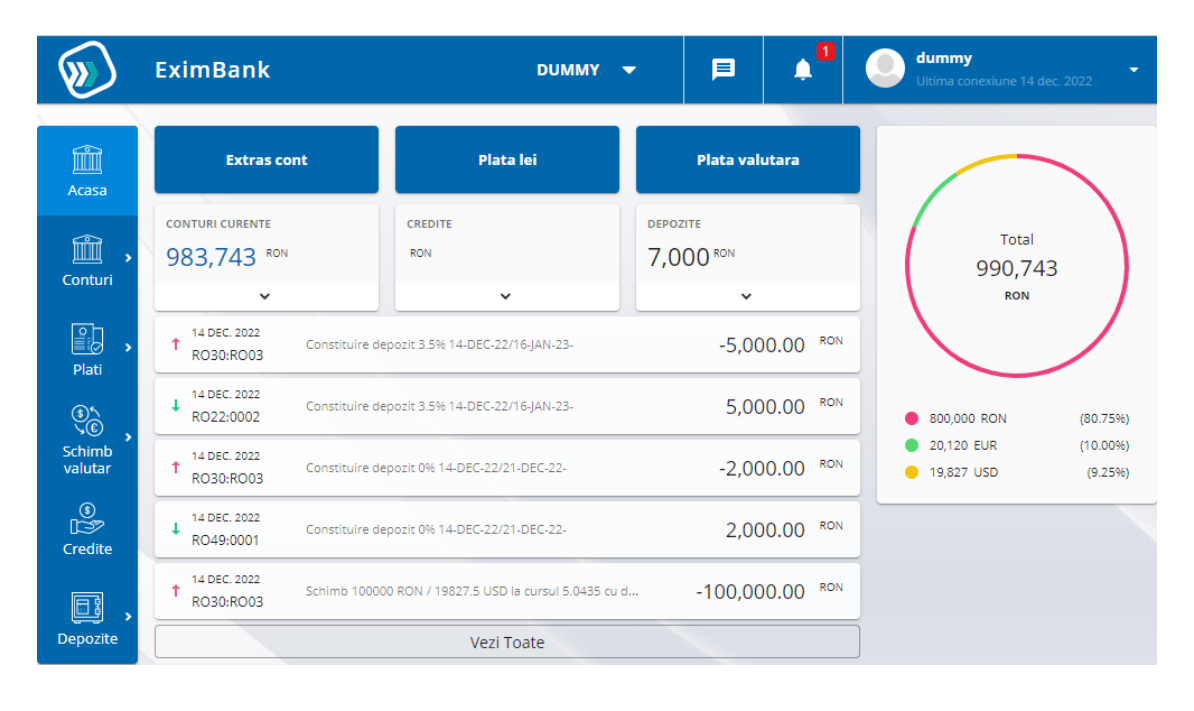

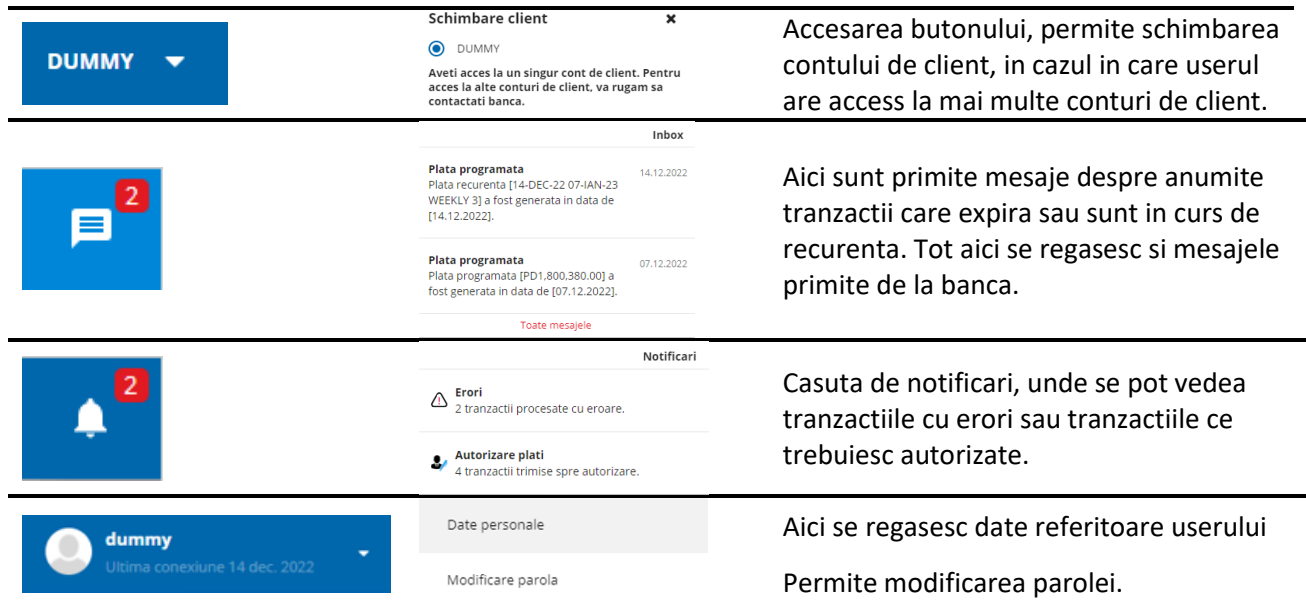

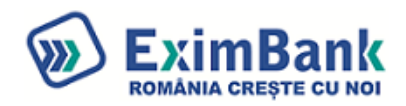

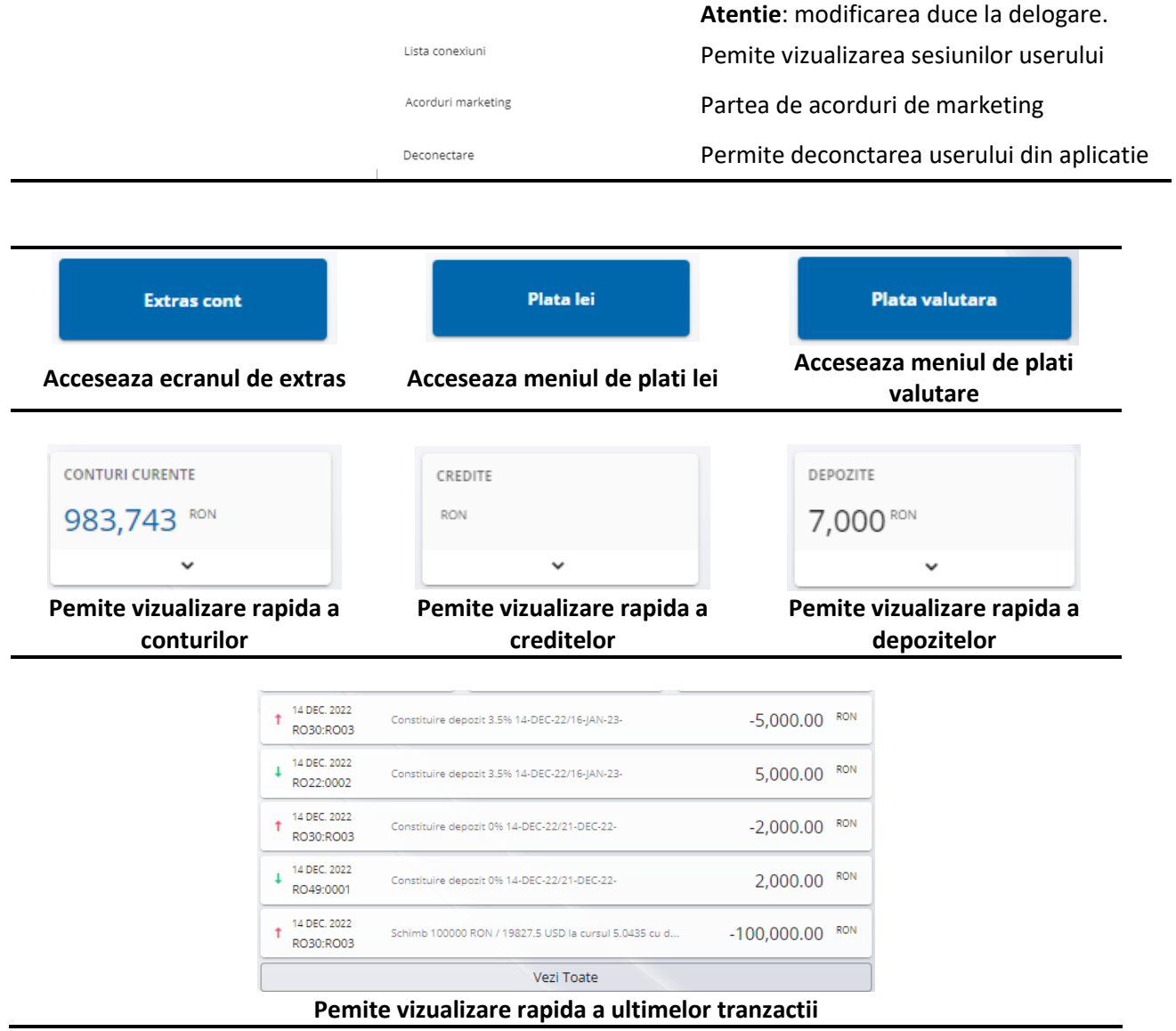

#### **Meniu Vertical**

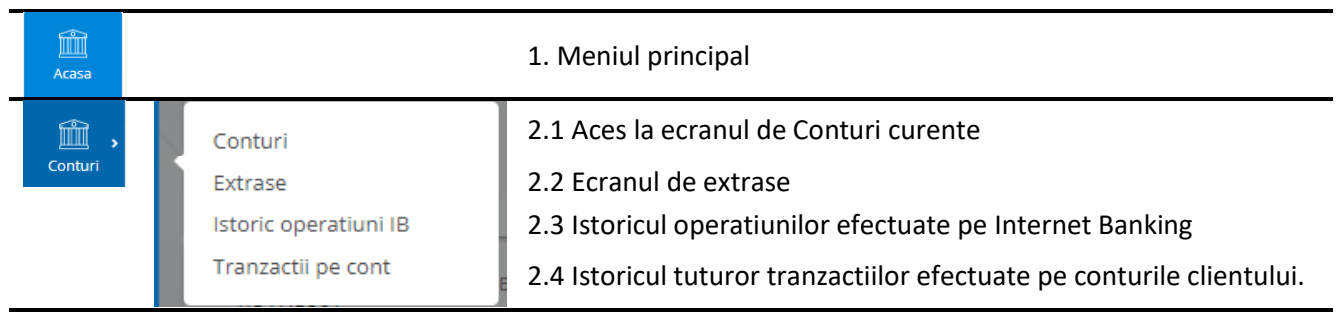

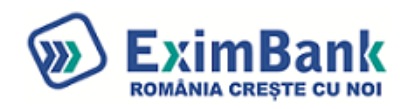

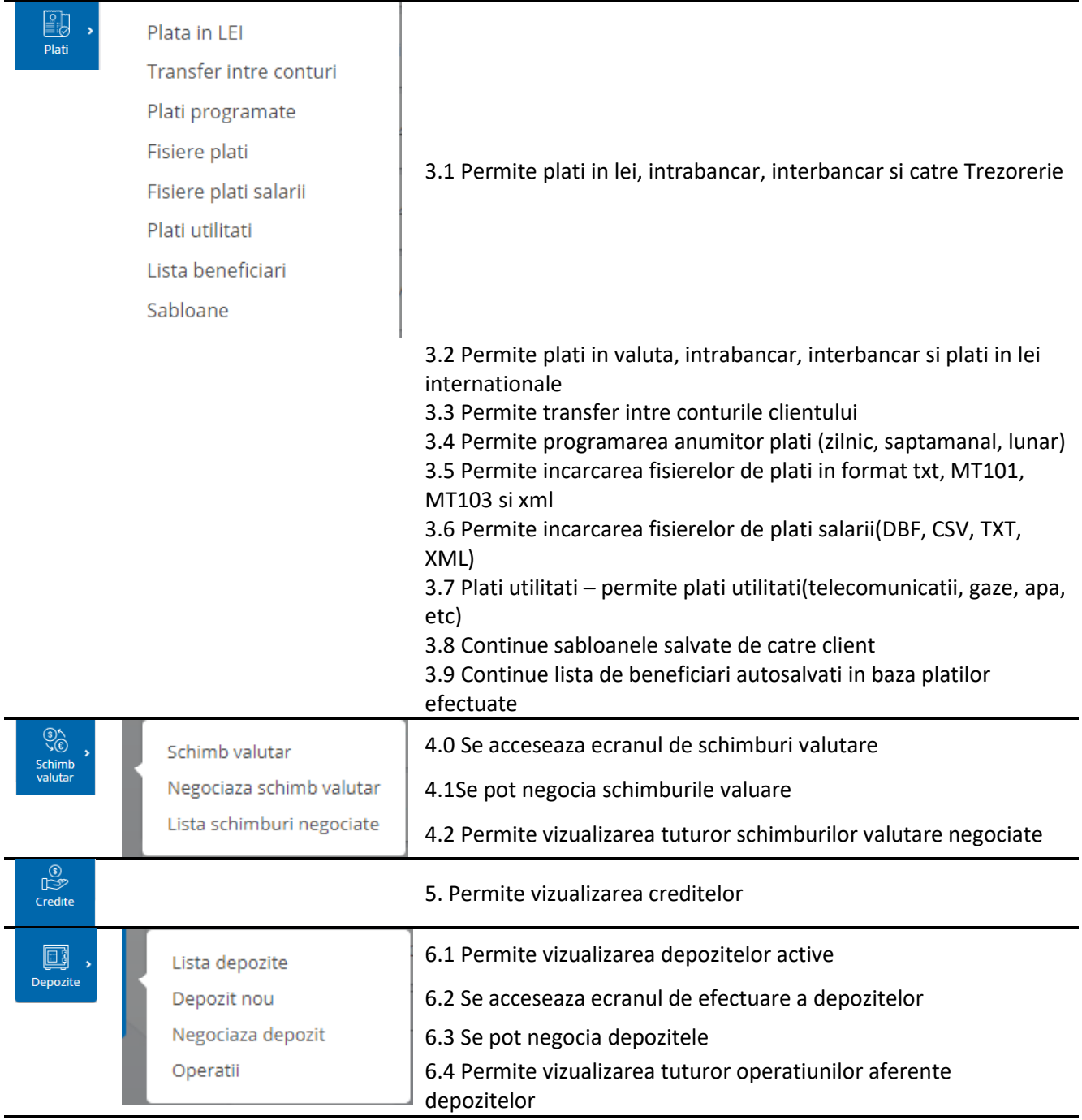

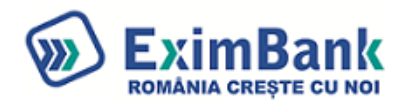

## 2.1 Conturi Curente

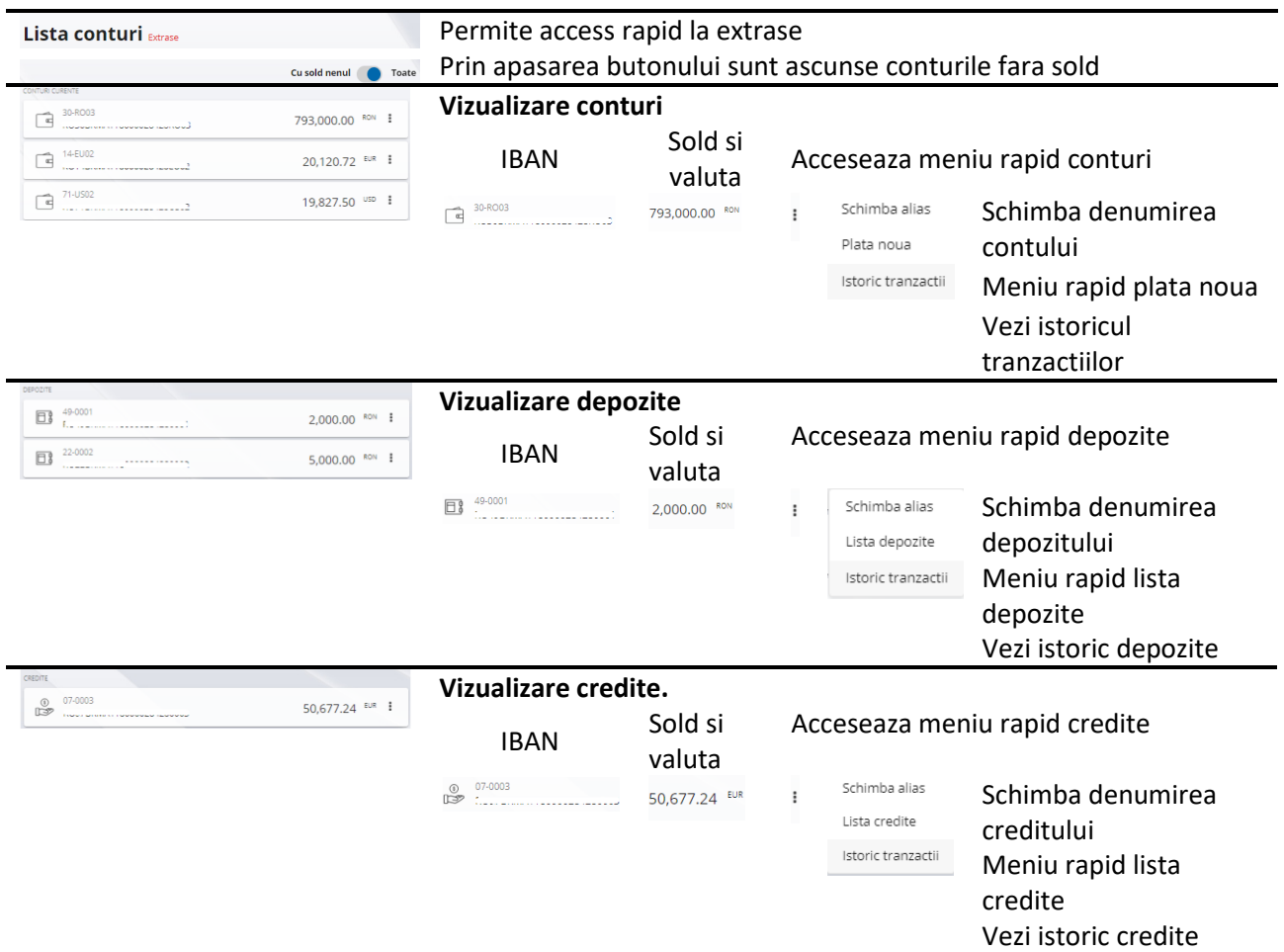

## 2.2 Extrase

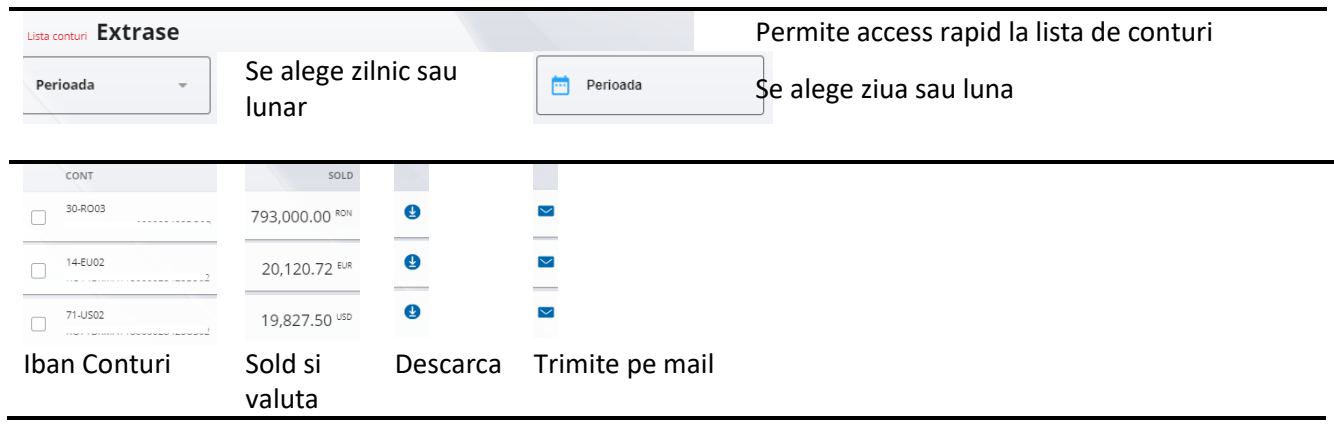

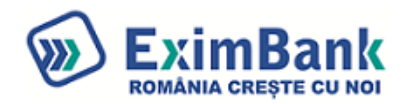

## 2.3 Istoric Operatiuni IB

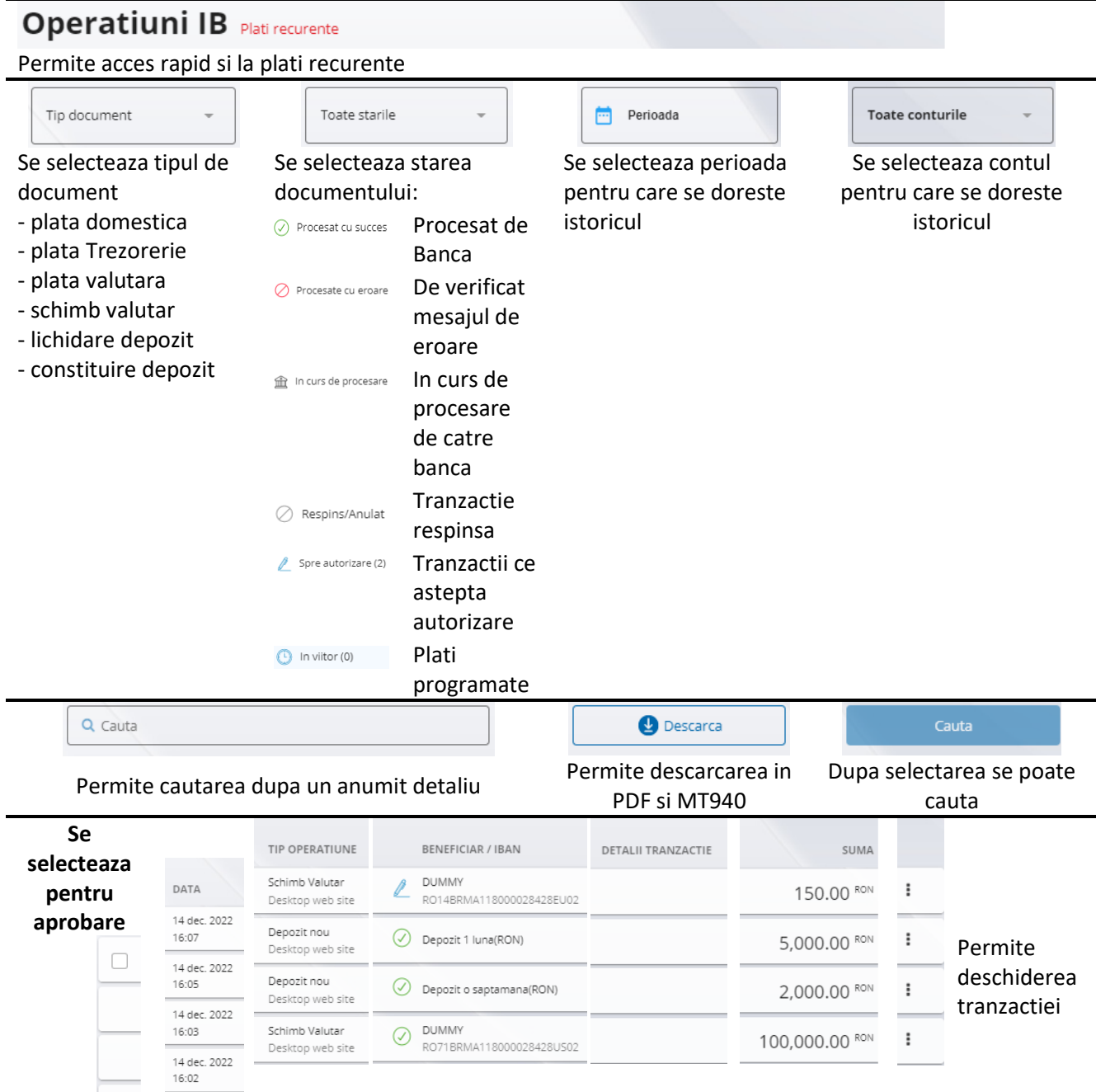

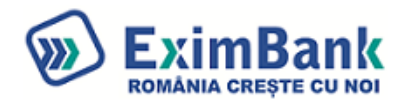

## 2.4 Tranzactii pe cont

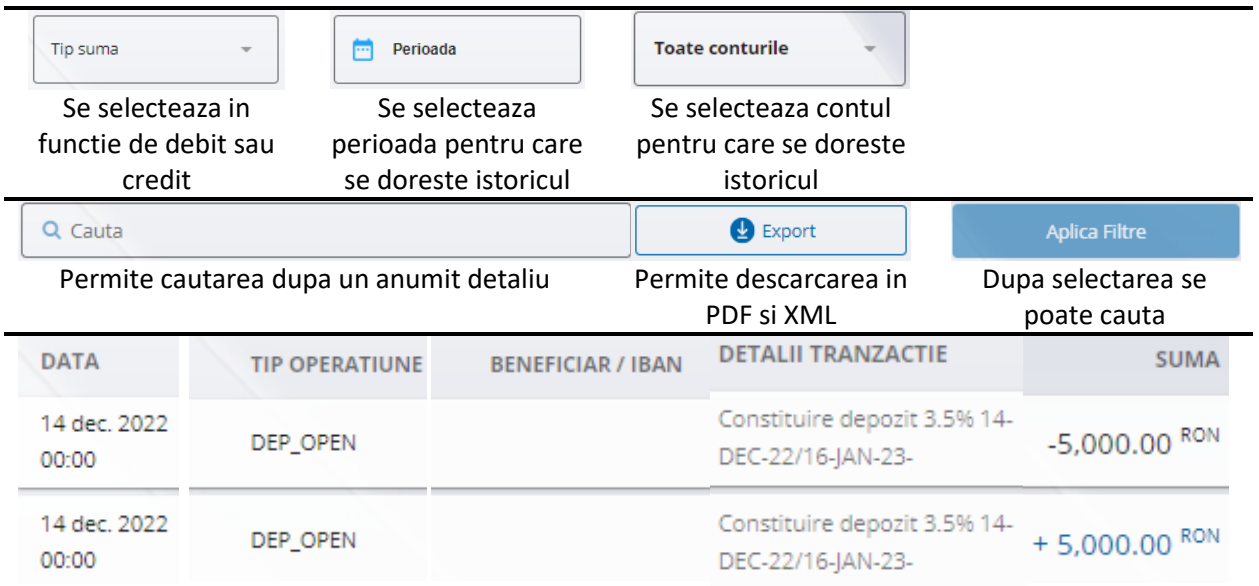

## 3.1 Plati in Lei

#### **Initiere**

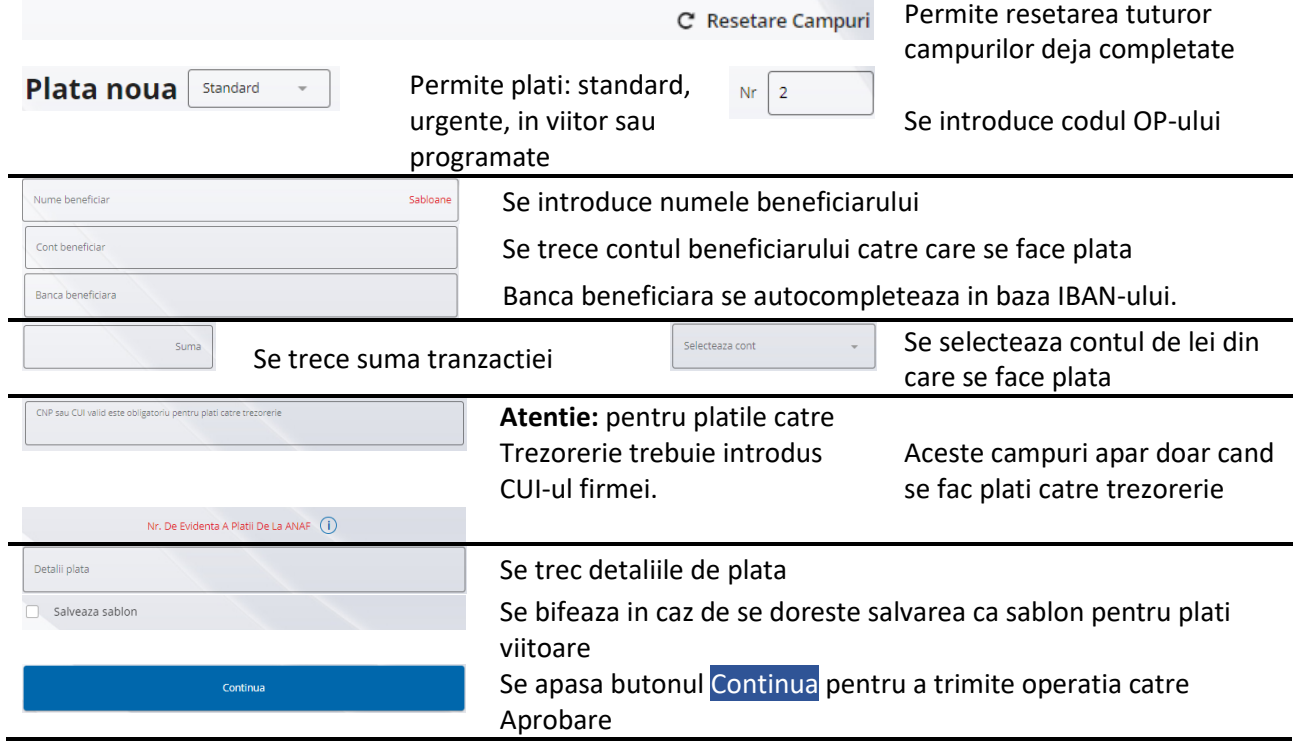

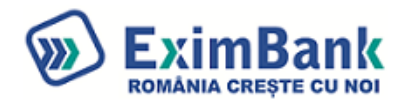

## **Aprobare**

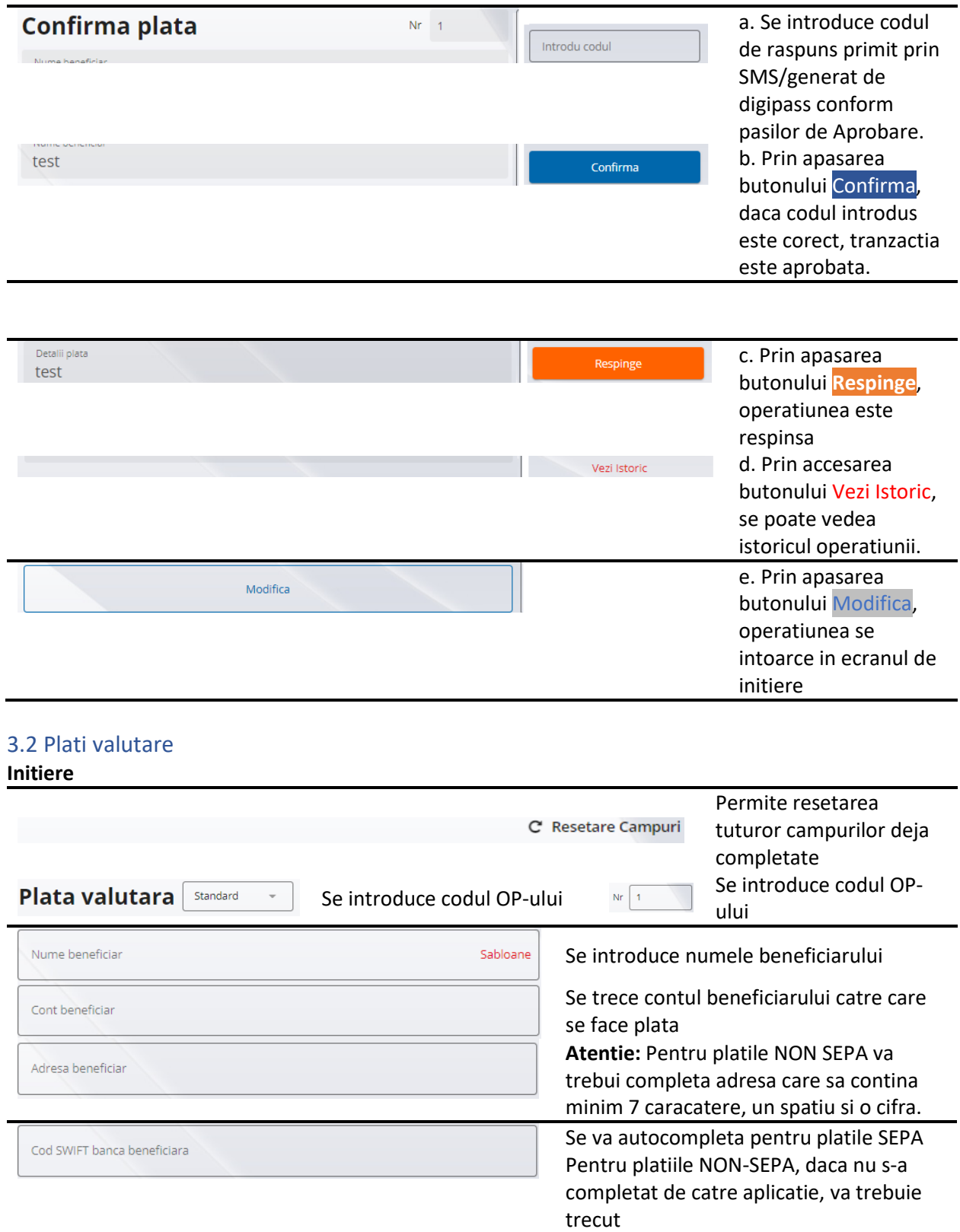

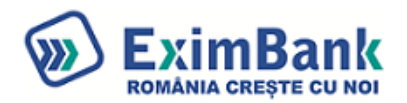

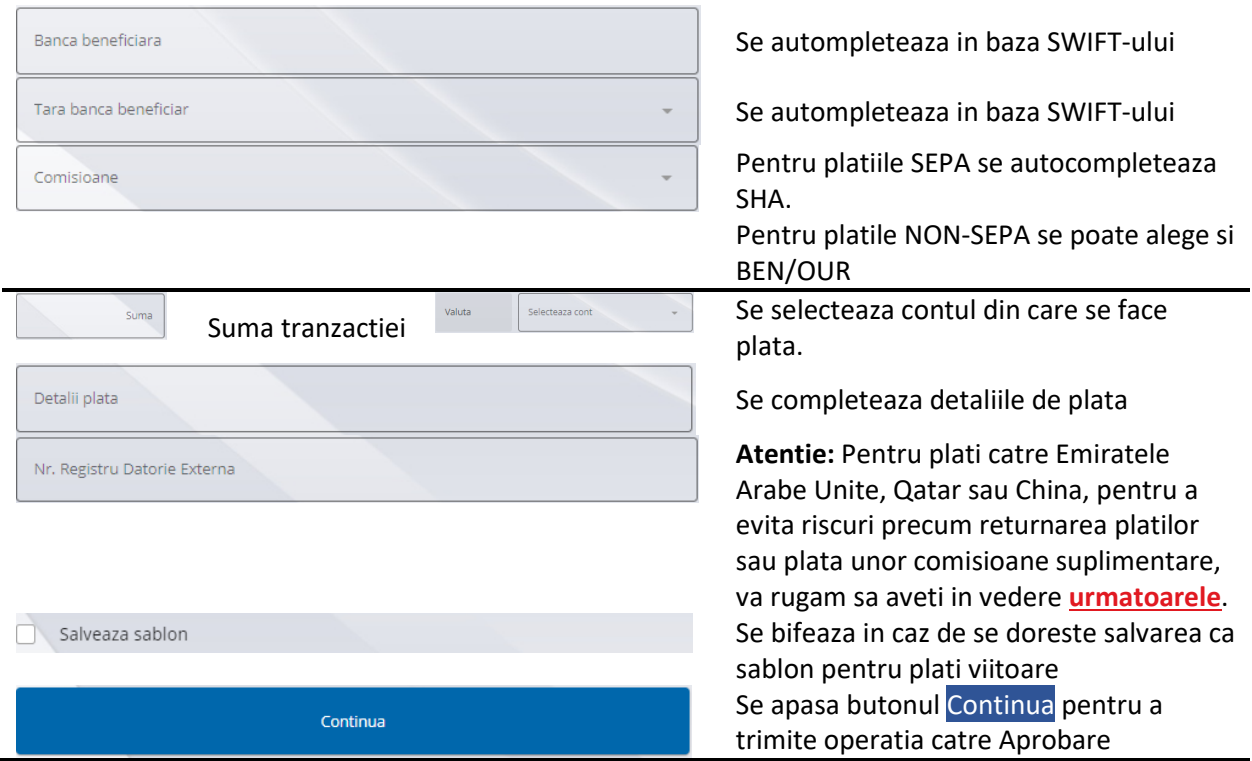

## **Aprobare**

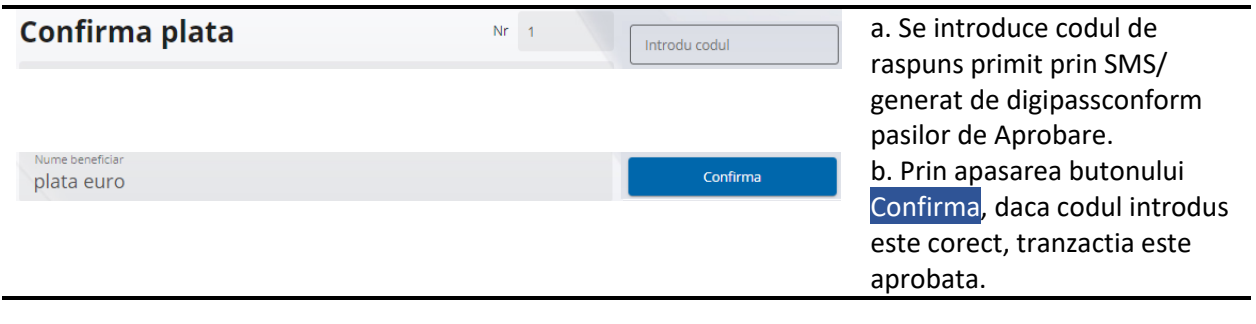

## 3.3 Transfer intre conturi

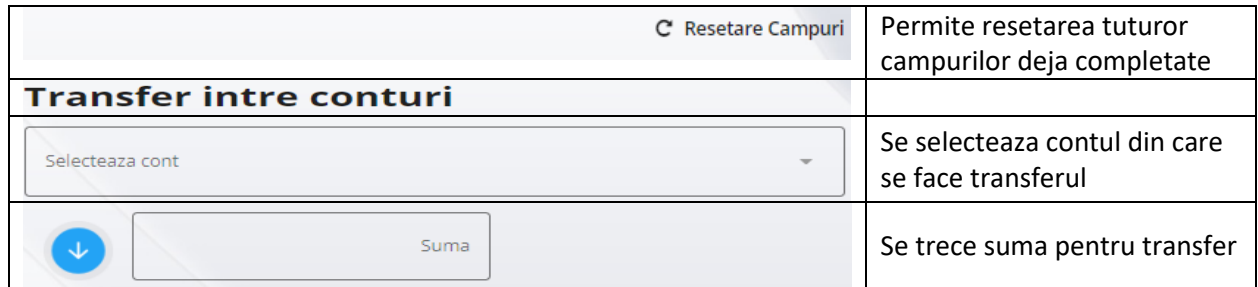

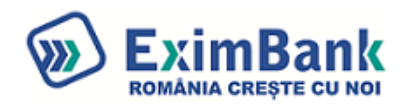

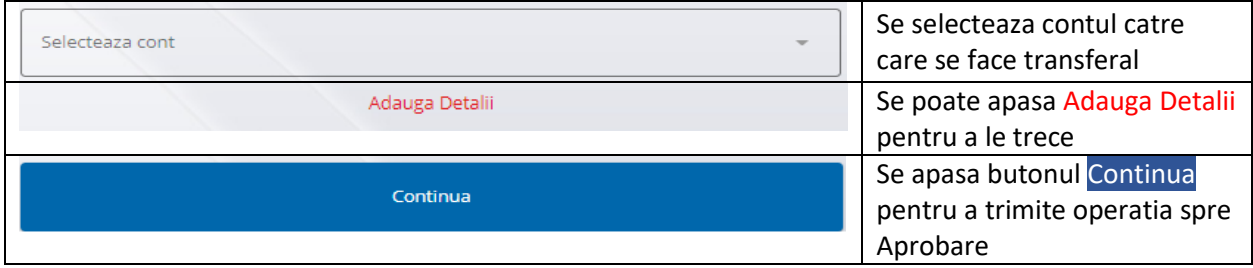

## 3.4 Plati programate

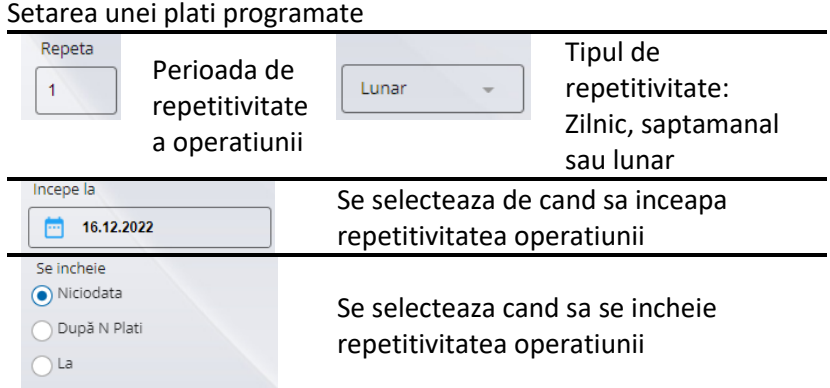

#### 3.5 Fisiere plati

Pentru accesarea ecranului de incarcare fisiere plati se merge in meniul Plati/ Fisiere Plati, apoi se apasa pe butonul **Dumporta Fisier** 

De aici se pot incarca fisiere de plati lei in format TXT si MT100 sau fisiere de plati in valuta in format TXT, MT103 si XML. Detalii privind specificatiile fisierului le regasiti in Ghidul de utilizare afisare dupa selectarea tipului de fisier.

Pentru platile valutare, aplicatia va converti automat fisierele de tip TXT si MT103 in format XML, permitand descarcarea acestora.

#### **Incarcare fisiere**

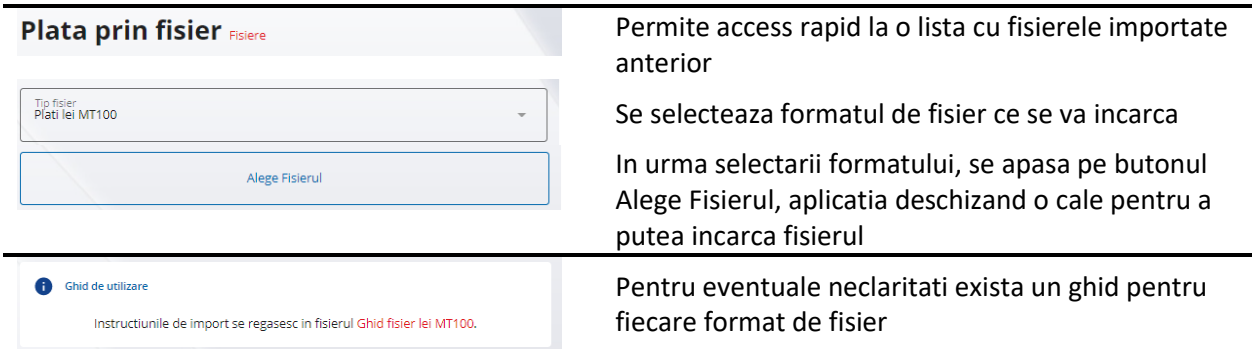

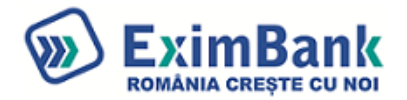

Se apasa butonul Continua pentru a trimite operatia catre Aprobare

#### **Aprobare fisiere**

Din acest ecran se pot autoriza toate platile incarcate cu succes, cu cod Digipass sau cu cod SMS, urmand instructiunile pentru autorizare afisate in dreapta ecranului.

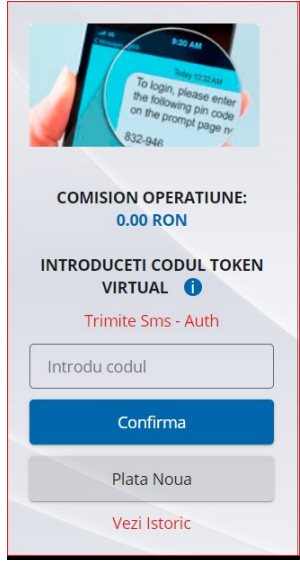

a. Se apasa butonul Trimite SMS – daca autorizarea se face cu SMS

b. Se introduce codul primit prin SMS/codul generat de digipass In campul ''Introdu codul''/

c. Prin apasarea butonului Confirma, daca codul introdus este corect, tranzactia este aprobata.

d. Prin accesarea butonului "Vezi Istoric", se poate vedea istoricul operatiunii

#### 3.6 Sabloane

Optiunea permite vizualizarea sabloanelor salvate de catre client Sabloane lei Sabloane valutare

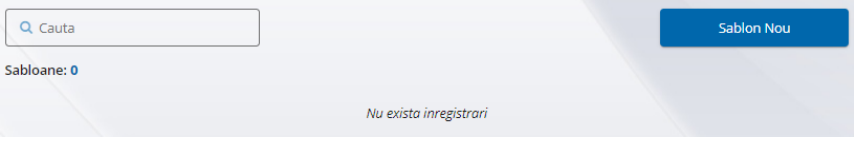

#### 3.7 Lista Beneficiari

Optiunea permite vizualizrea Beneficiarilor salvati automat de catre aplicatie **Beneficiari** 

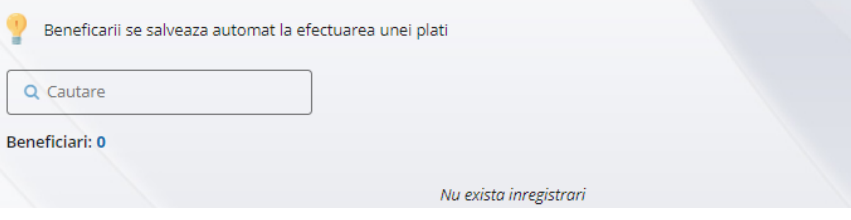

4.1 Schimb valutar **Initiere**

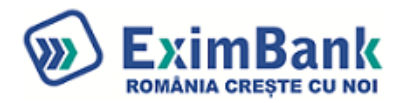

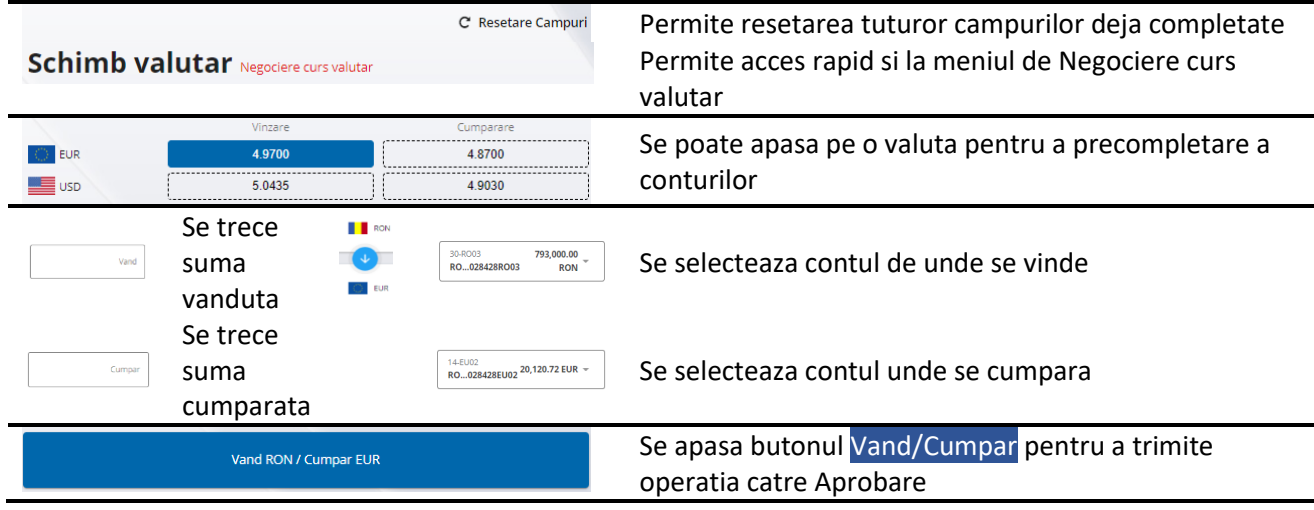

**Aprobare**

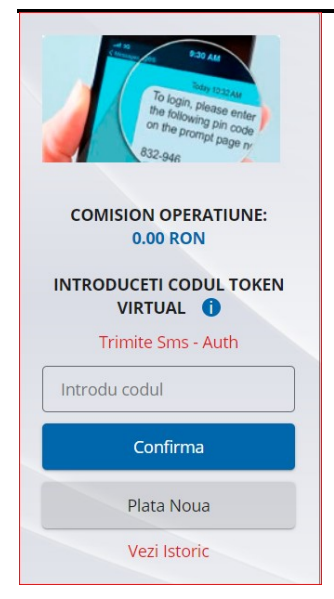

- a. Se apasa butonul Trimite SMS daca autorizarea se face cu SMS
- b. Se introduce codul primit prin SMS/codul generat de digipass In campul ''Introdu codul''/
- c. Prin apasarea butonului Confirma, daca codul introdus este corect, tranzactia este aprobata.
- d. Prin accesarea butonului "Vezi Istoric", se poate vedea istoricul operatiunii

4.2 Negociaza schimb valutar **Initiere**

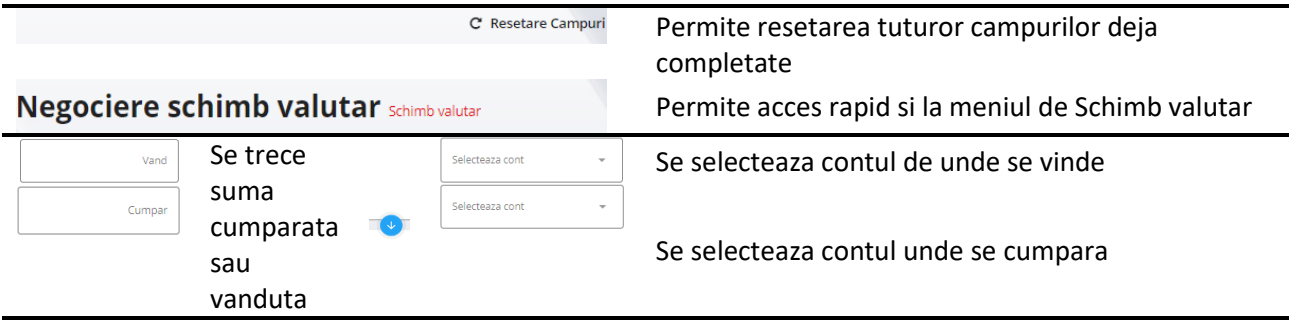

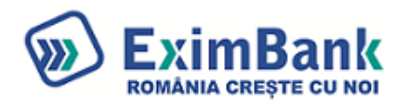

Se apasa butonul Continua pentru a trimite negocierea catre Banca

4.3 Lista schimburi negociate

Continua

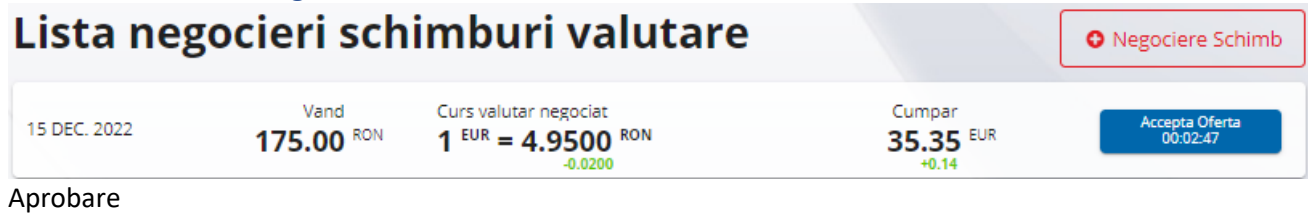

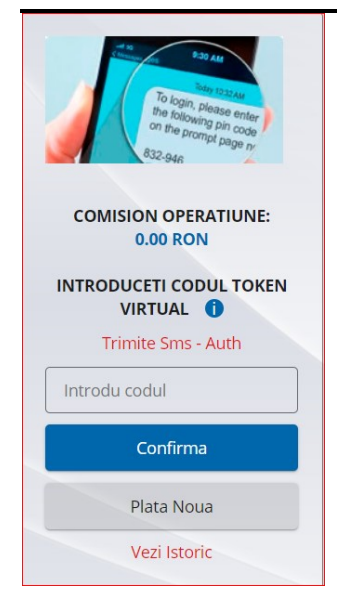

- a. Se apasa butonul Trimite SMS daca autorizarea se face cu SMS
- b. Se introduce codul primit prin SMS/codul generat de digipass In campul ''Introdu codul''/

c. Prin apasarea butonului Confirma, daca codul introdus este corect, tranzactia este aprobata.

d. Prin accesarea butonului "Vezi Istoric", se poate vedea istoricul operatiunii

## 5. Credite

Optiunea permite vizualizarea detaliilor aferente creditelor active

#### 6.1 Lista depozite

Se pot vizualiza depozitele la nivel de companie

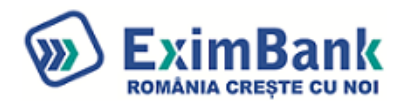

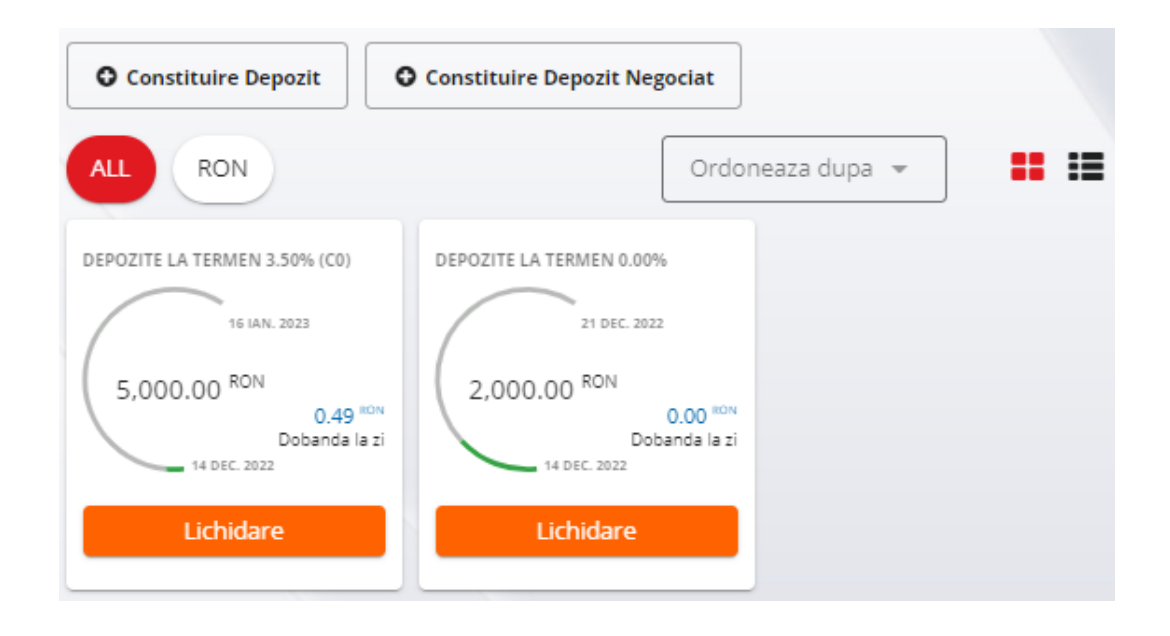

#### 6.2 Depozit nou

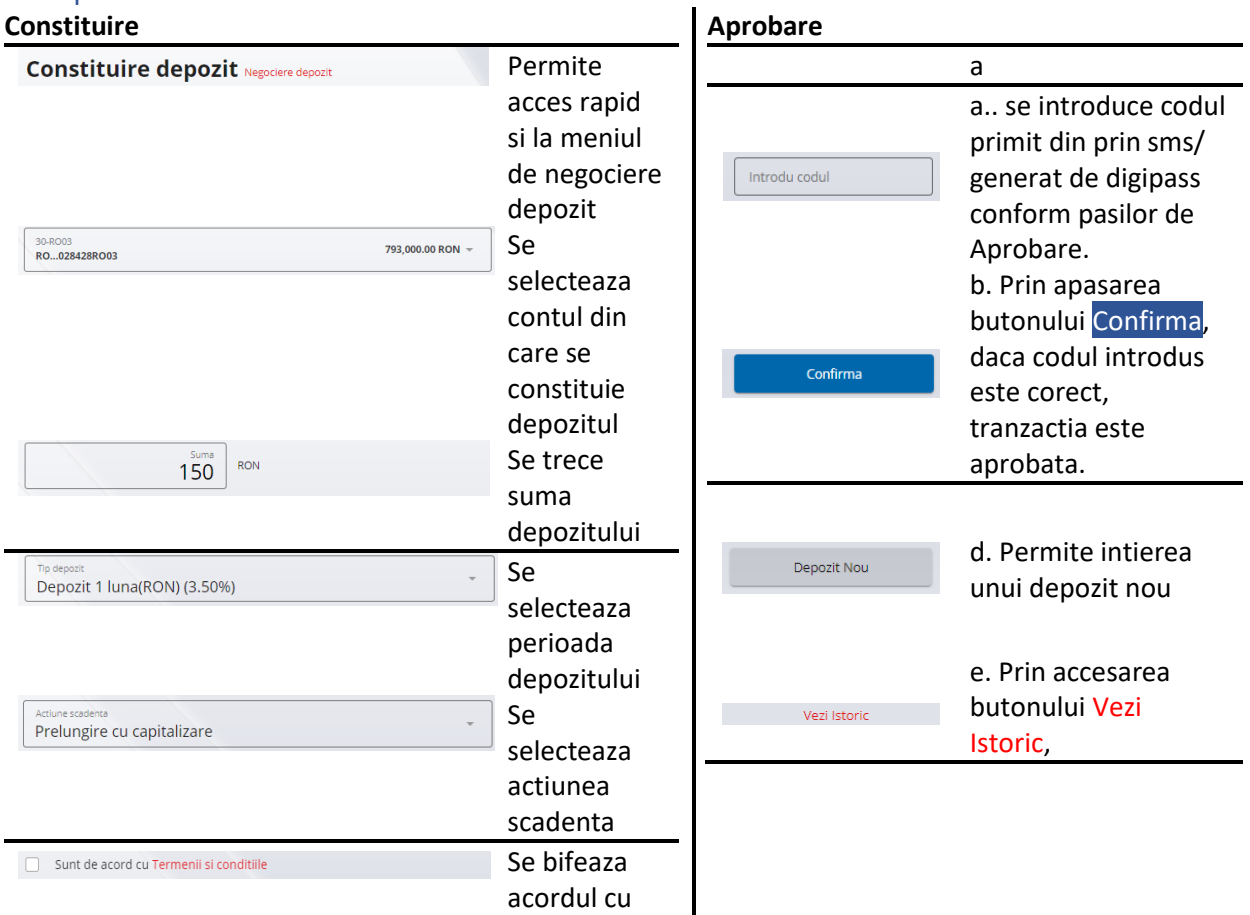

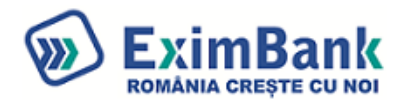

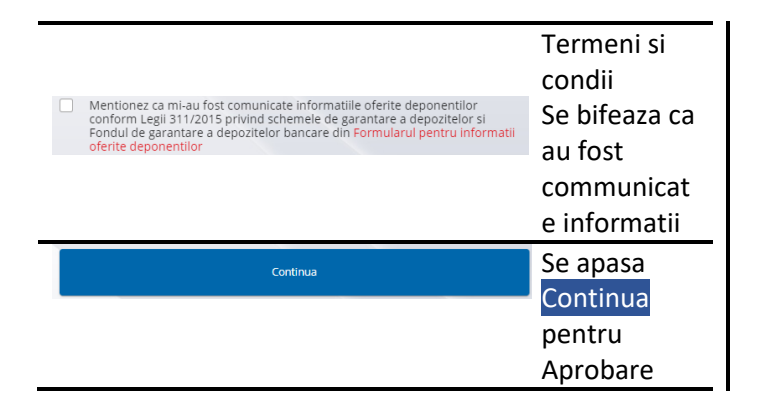

#### 6.3 Negociaza depozit

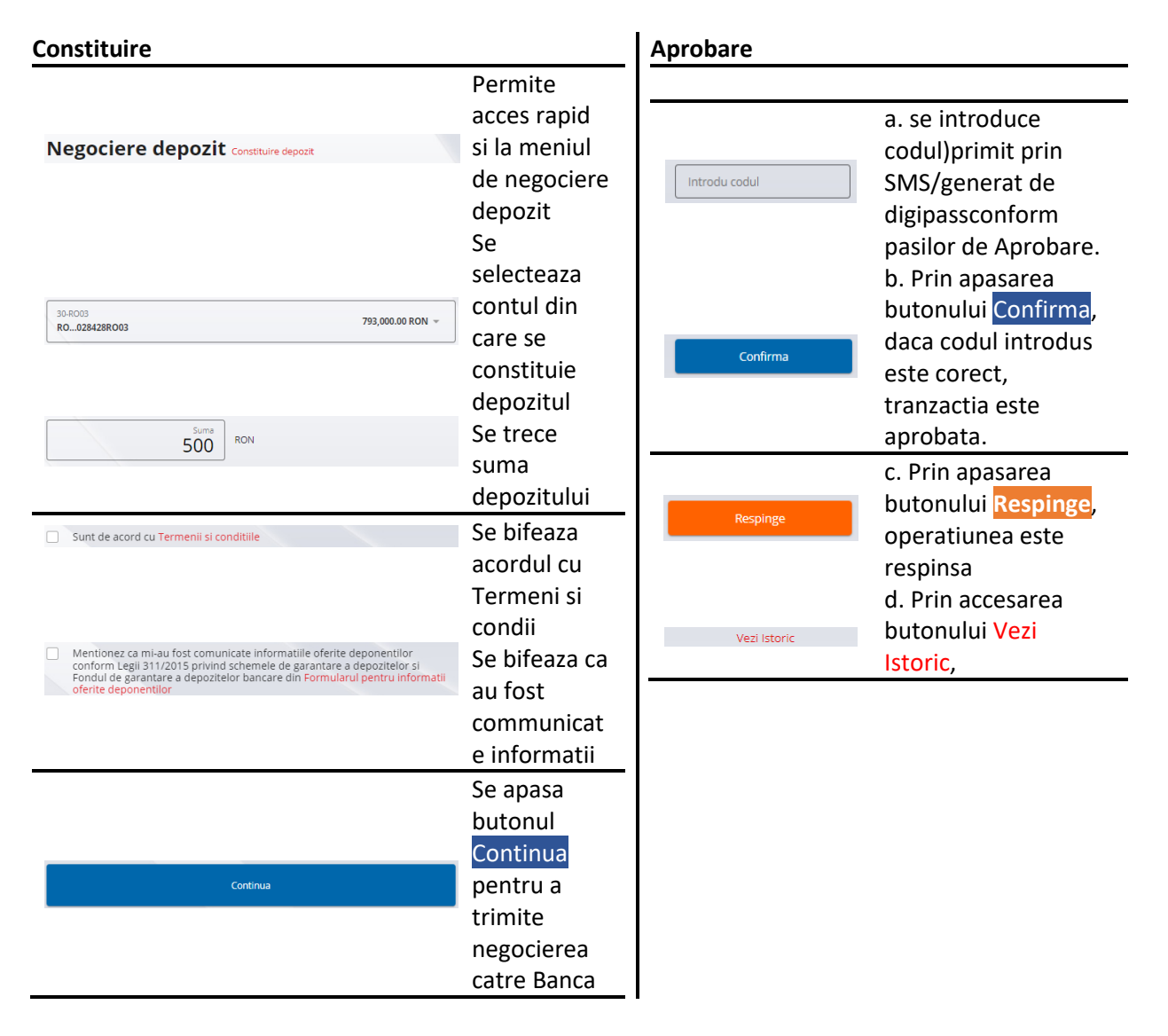

#### 6.3 Operatiuni

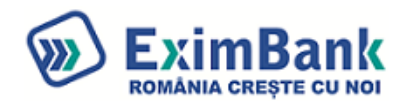

## **Operatiuni depozite**

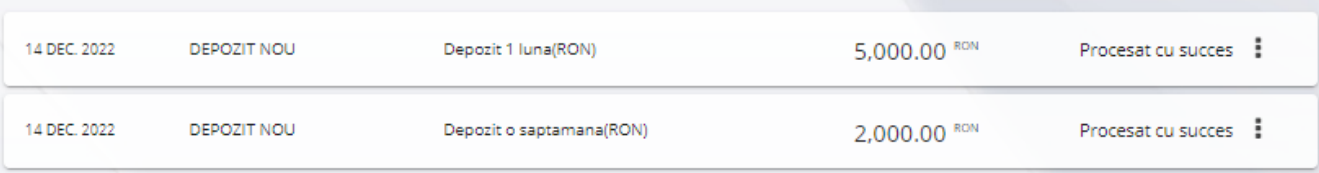